# Tech Coach Corner - Kanopy: Movie Streaming By LTCL Librarian Karen Scott

This tech coach corner is in support of our BRAND NEW electronic resource, Kanopy! Kanopy is a free online streaming service that showcases more than 30,000 movies and videos, including award-winning documentaries, acclaimed films, hard-to-find titles, an expansive kids collection, and college-level educational videos, The Great Courses! In this document, I will cover how to access Kanopy from a computer, mobile device, and smart TV.

### **Computers**

In order to access Kanopy, you can go straight to <u>https://laketravislibrary.kanopy.com</u> or go to our catalog at <u>https://laketravis.biblionix.com</u> and scroll down to electronic resources.

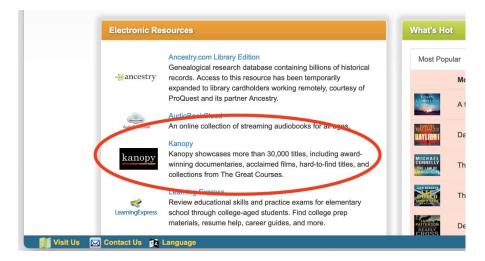

In order to stream videos on Kanopy you will need to link your Lake Travis Community Library card with your new Kanopy account through the "add library card" button. If you have done this before, you can go straight to logging in!

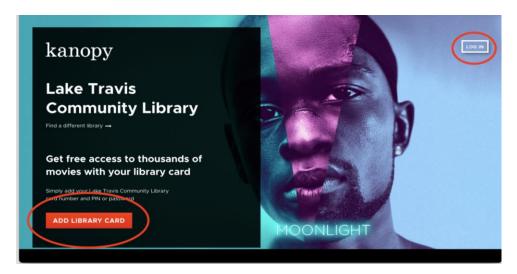

Adding your library card will require you to enter the same card number and password that are used to access your LTCL account. After using these credentials, Kanopy will know that you are a LTCL patron and ask you to create a new account.

| kanopy                | Lake Travis Co       | mmunity Library                           |            | LOG IN |
|-----------------------|----------------------|-------------------------------------------|------------|--------|
|                       |                      |                                           |            |        |
|                       |                      |                                           |            |        |
|                       |                      | STEP 3 OF 4                               | Need Help? |        |
|                       |                      | Add Your Library Card                     |            |        |
|                       |                      |                                           |            |        |
|                       |                      |                                           |            |        |
|                       |                      | LIBRARY CARD NUMBER:                      |            |        |
|                       |                      |                                           |            |        |
|                       |                      | LIBRARY CARD PIN/PASSWORD:                |            |        |
|                       |                      | Type your PIN/Password                    |            |        |
|                       |                      |                                           |            |        |
|                       |                      | CONTINUE                                  |            |        |
|                       |                      | Need a card? Apply with your library here |            |        |
|                       |                      |                                           |            |        |
| l'm a Librarian Suppo | ort Terms of Service | Privacy Policy                            |            |        |

Here you have the option of creating a new account with your email address, logging in through Google, or using your Facebook account. You will use this same login every time you access Kanopy, so make sure it's memorable or write it down! Once you have created an account, check your email for the link to confirm.

Kanopy has SO many different features, so it's a great idea to just start poking around! However, I have highlighted some of the basics for you here. The top of the page is your main menu where you can browse by genre and subgenre, go to Kanopy Kids, view your account, and quickly see how many credits you have remaining. LTCL patrons are allowed up to ten credits per month! Be careful though—once you press play, a credit is redeemed! Luckily, the video can be viewed for the next 72 hours before it expires.

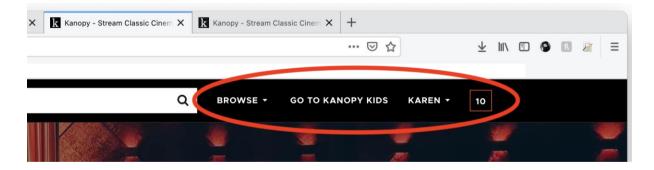

LTCL patrons have the privilege of <u>unlimited</u> access to kids materials and The Great Courses collection. This collection consists of lectures by notable professors from across the world on a wide variety of topics! To find The Great Courses, just scroll down the Kanopy homepage until you see the section, or "shelf," called The Great Courses.

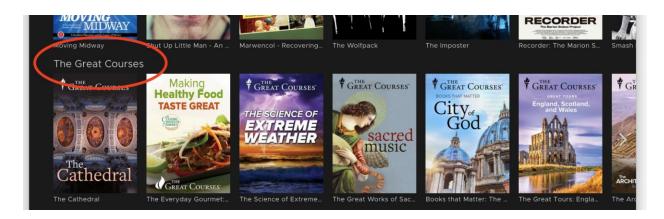

If you're not ready to watch a film just yet, but want to make a note to watch it later, you can add films to your watchlist by hovering over the title or icon and clicking "+ My List." Your watchlist, viewing history, recommended videos, and parental controls can all be accessed through your dashboard, found when you hover over your name in the top right menu bar.

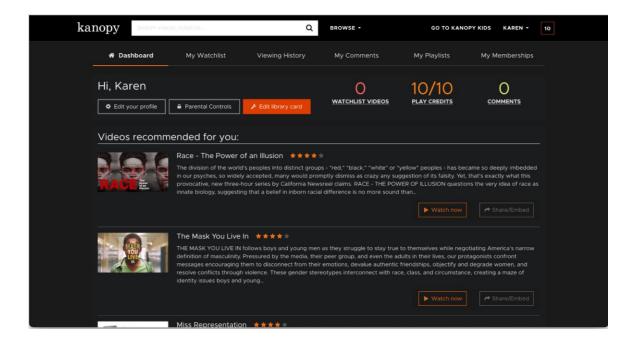

Another useful feature is closed captioning (CC), which can be accessed on any video with the CC logo. You can turn this feature on or off by pressing play and clicking on the CC logo in the bottom right corner of the viewing window. In this screenshot, I have captioned turned on so the "english" language option is greyed out to show that it is selected, while the "captions off" selection is brighter in text.

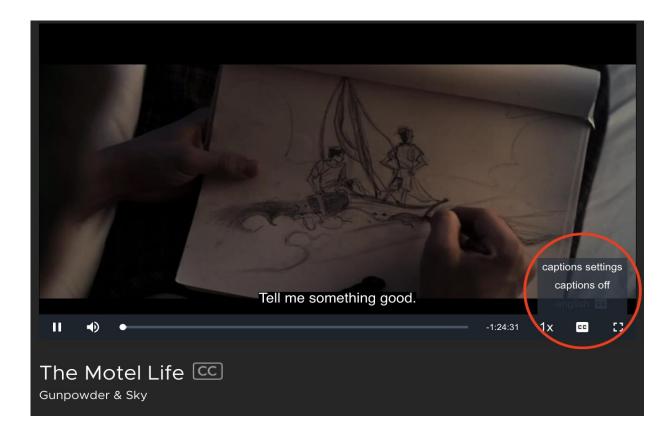

#### Mobile Devices

Although similar, there are a few key differences when using Kanopy on a mobile device. The biggest difference is that your main menu is located at the bottom of the screen. Your to-bewatched list and your watching history are both under the "My Lists" section of the menu. Your remaining credits are still in the top right corner and you can still browse by scrolling through the "shelves" or by using the "Browse" button in the main menu.

To us the Kanopy app on a mobile device you will still need to log in or create an account as outlined above. Remember to use your library account credentials when initially linking your card with your new Kanopy account!

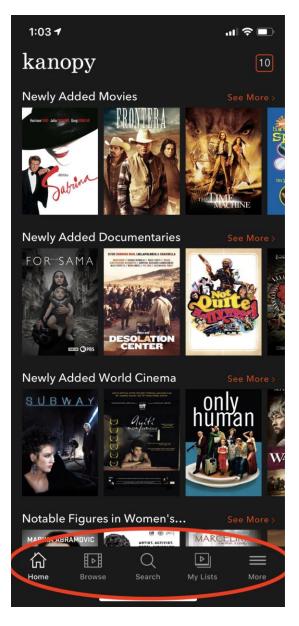

### Smart TVs

Kanopy is also accessible on your smart TV. First, navigate to your app store on your TV and download the Kanopy app. New users will need to follow the same sign up instructions as outlined above and existing users can go straight to logging in. Remember to use your library account credentials when initially linking your card with your new Kanopy account! After creating your account and/or logging in, go to Kanopy.com/link on a computer or mobile device. A code will appear on your TV screen. Enter this code on your computer or mobile device and voilà! You're ready to stream on your TV.

I hope this helps get you started with Kanopy! As always, please <u>contact us</u> if you have any questions!

## Tech Coach Assistance

Tech Coaches are now providing remote Tech Coaching. Simply send an email to techcoach@laketravislibrary.org and one of our coaches will respond to assist you with any questions or challenges you may have.